### alnda Quick Reference Guide EX90/EX60 **CISCO**

US Letter Version Software version TE6.0—November 2012

### Basic operating principles

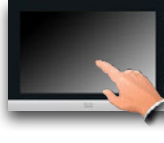

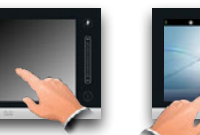

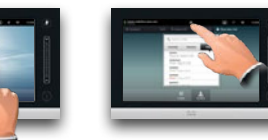

Tap screen to wake up system. Tap a button to activate its functionand scroll in Tap **Home**, as outlined to return to initial display.

# the lists when needed.

### Calling someone using their number

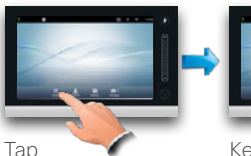

**Dialpad**.

Key in the number, as outlined.

Tap **Call** to place the call.

# Switching between dialpad and keyboard

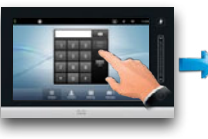

Tap **ABC**...

This is the keyboard. To This is the keyboard insert a digit tap and hold the correspond-Tap **ABC** to go back ing key, or tap **123** to

as outlined.

switch to numeric mode, in numerical mode. to alpha mode.

the call.

# Calling someone using the lists of Contacts

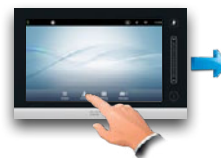

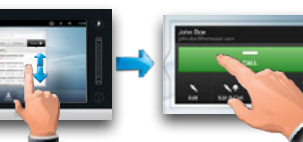

Tap **Contacts**...

Search or scroll through the any of the lists, see overleaf for details. Tap **Call** to place

### Calling more than one

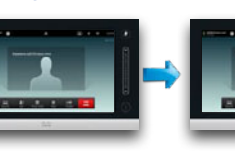

Assume you are in a call with someone.

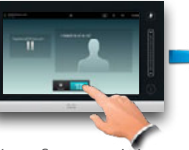

second call, initiating participants. will be put on hold by the system. Tap **Merge** to place the a conference.

# Transferring an ongoing call

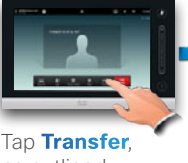

as outlined.

### Call swapping

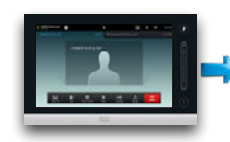

Assume that you are in a call with another already put on hold.

You may also tap **Merge** to create a conference.

# Barge in (shared lines only)

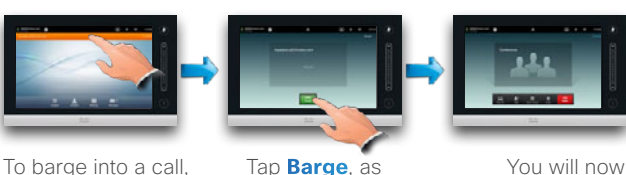

tap as outlined.

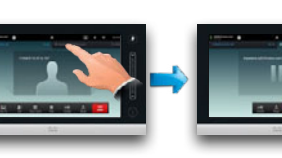

Tap the other, as outlined.

Tap **Swap** to go between the two

parties.

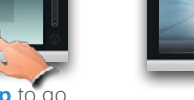

barge into the existing call.

About scheduled meetings

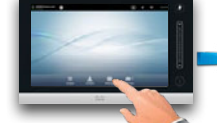

**Meeting** to invoke the list of meetings.

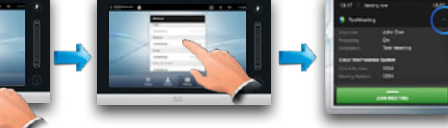

If you tap on any of the meetings listed, you will see more information about the meeting. This does not apply if the meeting is listed as Private.

Tap on  $\vee$  to expand meeting info and on  $\wedge$  to collapse again.

# Joining a scheduled meeting

As default you may join a meeting 10 minutes in advance, but this may have been set otherwise by your administrator.

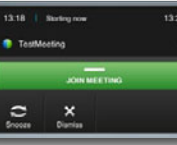

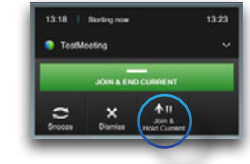

If you are in a call already, you will be offered to hold current and join the meeting.

### Meetings scheduled in parallel

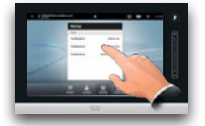

When Parallel Meetings occur (two or more meetings taking place simultaneously), the reminder will be displayed in context of the meeting list, displaying all upcoming meetings. Choose which meeting to join and then join the selected meeting.

# Extending an ongoing meeting

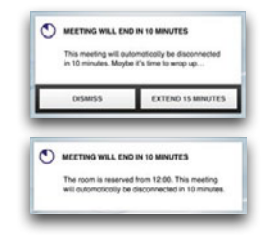

You may want to extend an ongoing meeting. This will be accepted by the system provided that no other meeting is scheduled for any of the video systems involved, during the period of possible extension.

outlined.

Tap **Add**.

Your first participant

You are now in a conference. Repeat procedure to add more

Select whom to call, in the usual way.

options in a conference call. See overleaf for more on this.

> Tap **Complete transfer**.

Tap **END** to leave the

conference. You do have some layout

Then call the next participant in the usual way.

Tap on

Your system may have been set up to join a meeting automatically, if not you will be prompted to tap **JOIN MEETING** when time is due.

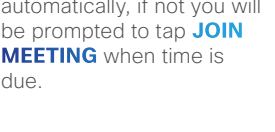

### The three types of Contacts

**Favorites** is your own shortlist of contacts you frequently call or otherwise want to have easy access to.

**Directory** is your corporate phone book. It cannot be edited by you. Entries can be copied to Favorites and edited there. **History** lists the received, placed and missed calls since the last time the list was cleared.

### Sharing content—conducting presentations

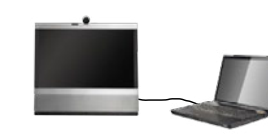

Make sure your presentation source is switched on and connected to the video system before you tap **Presentation**.

# Using touch tones (DTMF) in a call

Sometimes you may be urged to enter touch tones (DTMF) during a call, typically to change layout (see below), reach extensions or to provide a pin code.

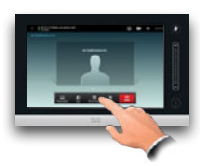

Tap **Touch Tones** to invoke the keypad.

### Layout and other controls in a conference call

To gain access to the **Controls menu**, tap **Touch Tones**. Then tap **\*** to invoke the menu itself.

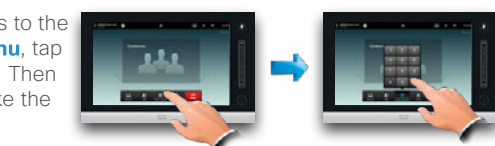

**Note!** The **Controls menu**, shown below, will appear on your video system's monitor itself, rather than on the Touch Pad as usual.

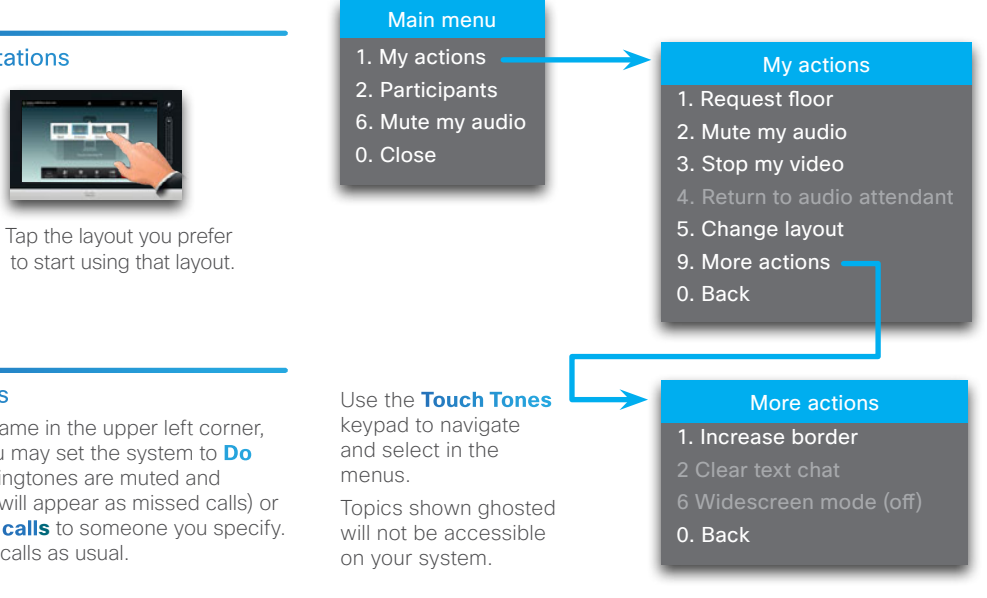

Locating someone in Contacts by scrolling

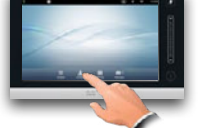

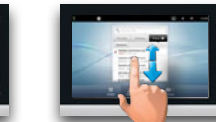

Tap **Contacts**.

Tap **Favorites**, **Directory** or **History**.

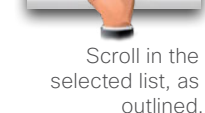

Matches will appear as you type.

Locating someone in Contacts by searching

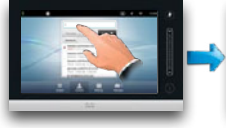

In Contacts tap the **Search** field, as outlined.

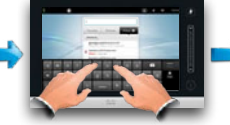

Type to search for an entry. Searches will be conducted within all three Contacts lists.

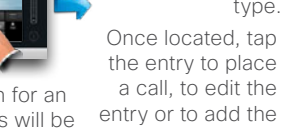

a call, to edit the entry or to add the entry to Favorites.

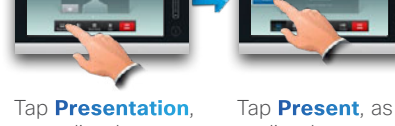

as outlined.

outlined.

When the presentation is over, tap **Stop Presenting**, as outlined.

### Changing layout during presentations

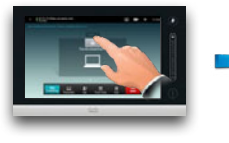

During a presentation tap **Layout**, as outlined, to display the layout alternatives available.

# Do not disturb/Forward all calls

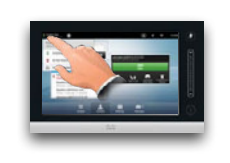

If you tap the name in the upper as outlined, you may set the sy-**Not Disturb** (ringtones are mu incoming calls will appear as m to **Forward all calls** to someon You may place calls as usual.

### Far end camera control Notes: Notes:

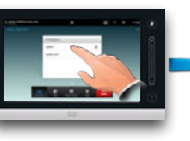

Tap as outlined. If you are in a call with more than one, tap the one whose camera you want to adjust.

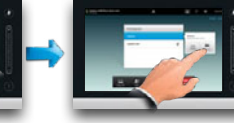

Tap **Camera**, as outlined.

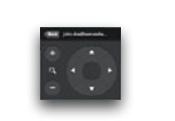

Adjust pan and zoom as required. Tap **Back** to exit.

In History or Directory tap the entry to be added to Favorites.

Adding an entry to Favorites

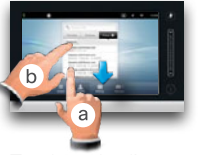

To clear the list scroll the list as outlined (**a**) until the button **Dismiss All** appears, then tap this button (**b**).

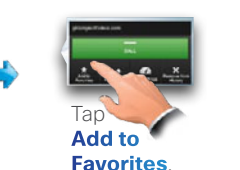

# Clearing History Searching within Directory

The Directory may contain folders. If you tap a folder and then search, the search will apply to the current directory folder and its subfolders only. To go one level up, tap **Back**. To make the search apply to the entire corporate directory, do not enter (tap) any folder before the search is commenced.

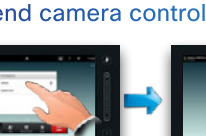